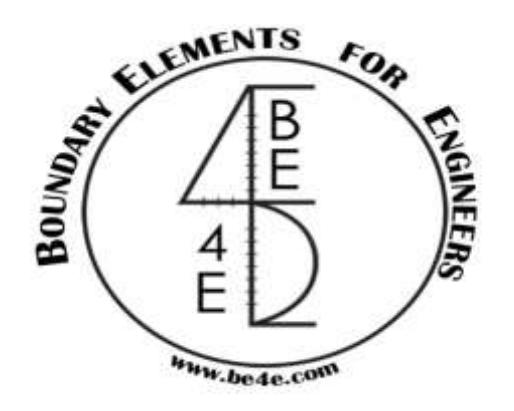

## **USER MANUAL**

## **PLPak Version 1.01**

## **STRUCTURAL ANALYSIS SOFTWARE USING BOUNDARY ELEMENTS METHOD**

**PLPAK basic tutorials**

**Tutorial 18 – PLPost load combinations**

CONTACT DETAILS:

[www.be4e.com](http://www.be4e.com/)

[support@be4e.com](mailto:support@be4e.com)

## **Tutorial 18**

The objective of this tutorial is to tackle load cases and load combinations in the PLPost.

I – In PLGen, draw a slab with four columns. Draw a rectangle on the right side of the slab and under the Select mode; select it as a load patch.

II - Open Load Cases and change the current one to Dead Load (DL), Live Load (LL) and Post Tension (PT). The slab's own weight will be included in the case of dead load.

III - Click on run to open the PLCore manager, solve it and open it in the PLPost. Notice that the current load case is indicated at the bottom left corner which in this case is DL.

IV - Open Select Case then to create a new combination click on the ADD button. Select it and notice the first load case is DL, change its multiplier to one. Click anywhere to confirm the value .To add another entry click on Add Entry and select LL from the drop down menu. Change its value to 1 and before clicking OK, click anywhere to confirm the value.

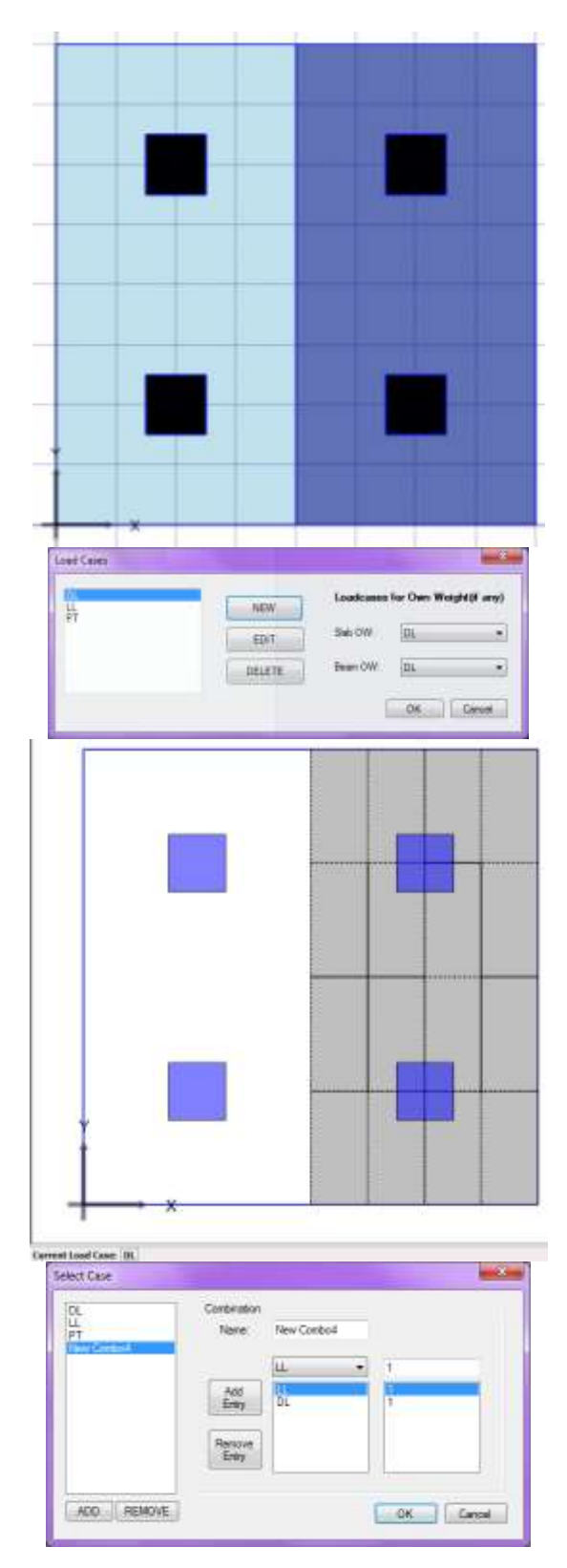

V - Click on ADD, choose DL from the drop down menu and change its value to 2. Then click on add entry choose LL from the drop down menu and change its value to 3.

VI - Close the dialogue box and notice that the selected load case at the bottom left corner has been updated.

VII - Create another combo. Click on ADD and then choose the first load case as LL and enter its value as 1. Then add a new entry and choose the second load case as New Combo6, and change its value to 1 as well.

VII - Go to the Results Manager and enable contours and then solve it.

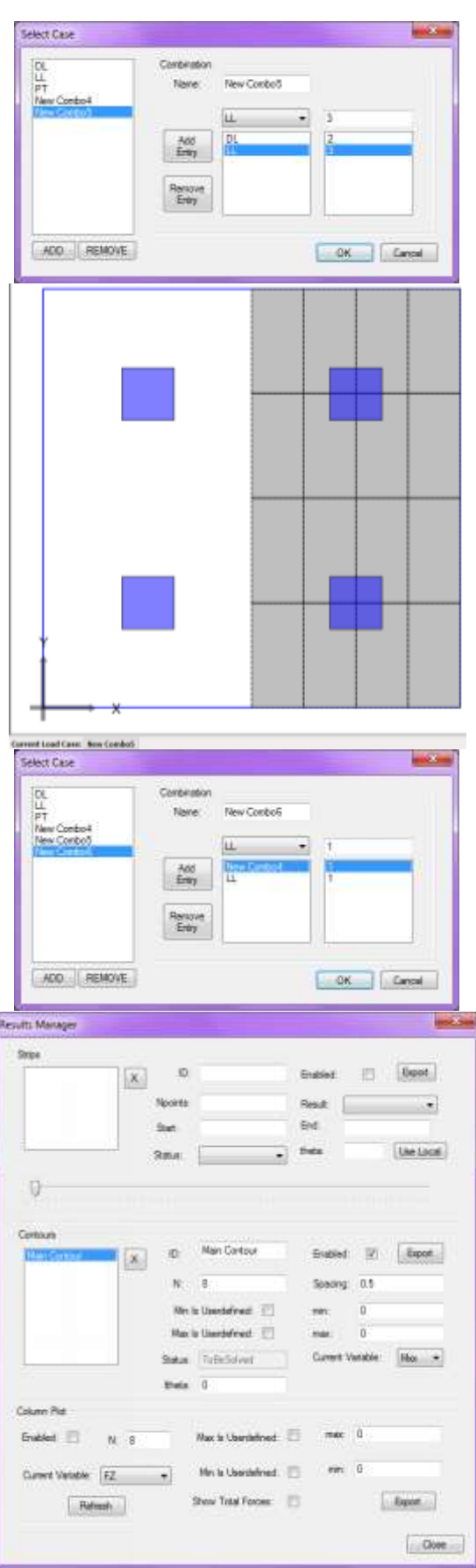

VIII – The screen appears as shown. The results displayed are based on the load case that was selected from Select Case.

IX - When closing the PLPost, it prompts to save a .res file (results file). The results file is important as it enables the user to save the results on a separate file especially if the geometry is final.

This enables the user to send the results to other users to be viewed on the PLPost and other design packages.

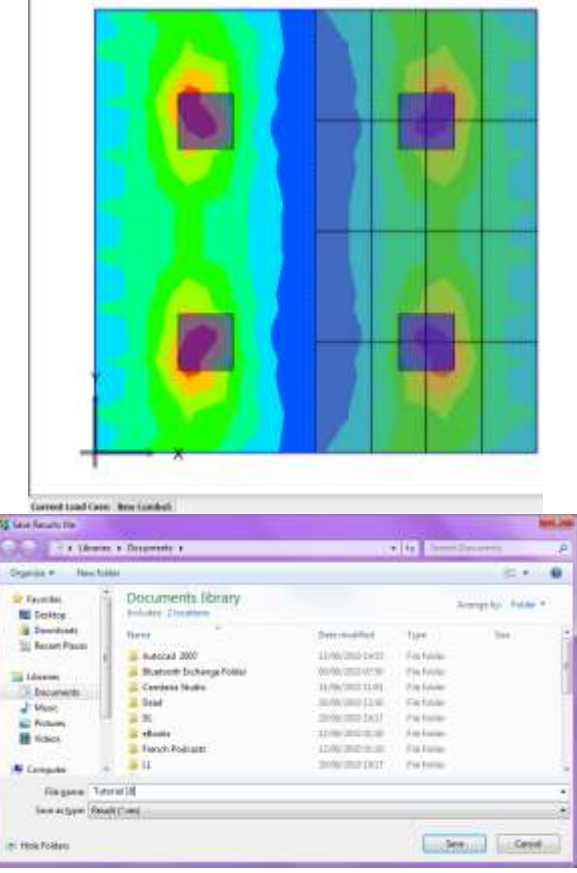